## **Inleiding**

Heeft u problemen dat de e‐boeken niet meer overgezet worden vanuit uw Windows‐ of Macintosh computer naar uw eBook Reader, geeft de Reader een melding dat hij gemachtigd is voor een andere gebruiker, of is er een autorisatie probleem met Adobe of de Library? Of loopt het scherm vast?

Dit is een handleiding die stap voor stap beschrijft hoe u een eBook Reader dient te autoriseren en te de‐autoriseren op een Windows‐ of een Macintosh computer.

Eerst de uitleg over de programma's die besproken worden.

- ‐ Sony Library
- ‐ Adobe Digital Editions

Als u één van deze programma's niet op uw computer heeft geïnstalleerd, zorg dan dat u deze geïnstalleerd heeft dan wel beschikbaar houdt. U heeft de USB‐kabel nodig om de eBook Reader aan te sluiten op uw Windows‐ of een Macintosh computer.

Adobe Digital Editions ©kunt u downloaden van de volgende website: http://www.adobe.com/products/digitaleditions/?promoid=DTEIO

# **Foutmelding**

Vervolgens is het belangrijk om na te gaan wat er fout gaat, als u een error krijgt die als volgt luid: *'Kan ebook niet overzetten, want uw Reader is voor een andere gebruiker gemachtigd'.*

Dan is het *eerste* wat u nagaat, of de Bol.com ID en de Adobe ID (een ID die u aan het begin van de installatie dient op te geven) exact hetzelfde zijn.

Dat houdt in; gebruikersnaam en wachtwoord van beide dienen exact hetzelfde te zijn.

Is dit niet het geval? U kunt dan twee dingen doen;

‐ U kunt het wachtwoord veranderen bij bol.com (als de gebruikersnaam wel hetzelfde is) en vervolgens Bol.com een mailtje sturen of zij i.v.m. het \*.drm bestand de boeken die u heeft besteld opnieuw willen vrijgeven, dat de juiste gegevens in het \*.drm (beveiligings bestand van Bol.com zodat de boeken niet kunnen worden gekopieerd) staan en dat u dan vervolgens de boeken kunt overbrengen naar uw eBook Reader.

‐ U belt het volgende telefoonnummer: **020‐2013331**. Dit is het telefoonnummer van Adobe hier kunt u uw Adobe ID laten resetten.

Dat doet u alleen als u niet meer weet wat uw account is of als het geheel niet overeen komt met Bol.com, vervolgens Bol.com een mailtje sturen of zij i.v.m. het \*.drm bestand de boeken die u hebt besteld opnieuw willen vrijgeven.

Nu hebt u in ieder geval de accounts gesynchroniseerd met elkaar, zodat u daar geen problemen mee kan krijgen. Nu hebt u alleen nog wel het probleem dat de eBook Reader en Windows computer of Macintosh verkeerd zijn geautoriseerd.

### **Deautoriseren**

De‐autoriseren van de Windows computer zodat de eBook Reader niet meer gekoppeld is met het Adobe ID account en dat de eBook Reader niet meer aan het Adobe ID gekoppeld is, doet u op de volgende manier;

De computer en eBook Reader (Windows versie: Allen)

- 1. Zorg dat de eBook Reader is gekoppeld aan de computer met de USB kabel
- 2. De computer zal de Sony Reader Library vanzelf openen, deze kunt u direct sluiten.
- 3. U opent Adobe Digital Editions
- 4. Als het goed is ziet u in het linker menu de eBook Reader staan (beginnend met PRS)
- 5. U zorgt ervoor dat Adobe Digital Editions actief is.
- 6. Vervolgens drukt u de volgende combinatie in ctrl + shift + E in (dit is de de‐autorisatie van de eBook Reader), gebeurt dit niet? Dat maakt niet gaat u gewoon verder.
- 7. Vervolgens de volgende combinatie: ctrl + shift + D (Dit is het de‐autoriseren van de computer) hier dient hij een melding te geven dat u de computer wilt de‐autoriseren.
- 8. U klikt op 'Ja' en bij deze is de computer ge-de-autoriseert.
- 9. Vervolgens zorgt u ervoor dat alle accounts goed staan en dan autoriseert u hem weer door een eBook proberen over te zetten via Library.
- 10. De Library zal dan vragen of u hem opnieuw een Adobe ID wilt geven, zorg dat dit exact overkomt met bol.com.

# **Reset mogelijkheden**

Lost dit het probleem niet op? Dan dienen wij een harde reset uit te voeren op de eBook Reader. Op de volgende manier kunt u de PRS‐300 resetten:

- **Let op:** voordat u de reset uitvoert, zorg ervoor dat alle boeken die op de Reader staan wel op uw computer staan. Ook als u ze download, opent u ze dan niet, klik op opslaan en sla deze op in een map op uw bureaublad in een map genaamd E‐Books.
- 1. Schakel de Reader Pocket Edition(tm) (PRS‐300) uit.
- 2. Druk op de onderste rand van de Reader Pocket Edition(tm) (PRS‐300) op de RESET‐knop met klein puntig voorwerp of een paperclip.
- 3. Schakel de Reader Pocket Edition(tm) (PRS‐300) in.
- 4. Zodra het scherm "Opening book..." (boek wordt geopend) toont , houdt u tegelijkertijd de pijl omlaag op de besturingsknop en de 0‐knop ingedrukt totdat het scherm "Reset All" (alles resetten) verschijnt.

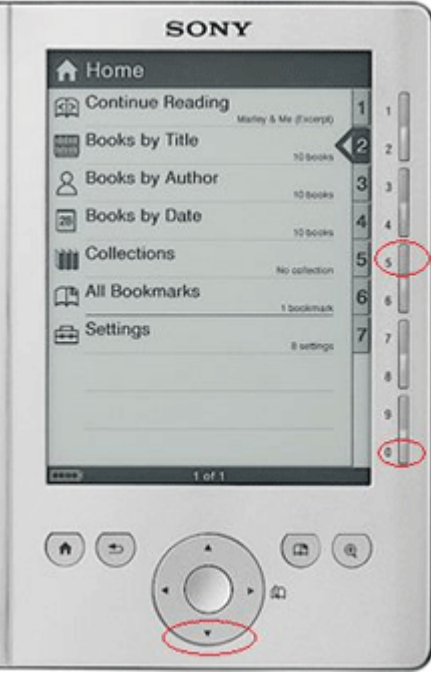

Opmerking: Als "Opening book..." (boek wordt geopend) niet op het scherm verschijnt, laad de batterij van de Reader Pocket Edition(tm) (PRS‐300) dan een aantal uren voordat u opnieuw probeert het resetproces uit te voeren.

5. Druk op de 5‐knop om de Reader Pocket Edition(tm) (PRS‐300) te resetten.

Op de volgende manier kunt u de PRS‐600 resetten:

- 1. Schakel de Reader Touch Edition(tm) (PRS‐600) uit.
- 2. Druk op de onderste rand van de Reader Touch Edition(tm) (PRS‐600) op de RESET‐knop met klein puntig voorwerp of een paperclip.
- 3. Schakel de Reader Touch Edition(tm) (PRS‐600) in.
- 4. Zodra het scherm "Opening book..." (boek wordt geopend) toont , houd tegelijkertijd de knop vorige en de knop VOL + ingedrukt totdat het scherm Reset All (alles resetten) verschijnt.

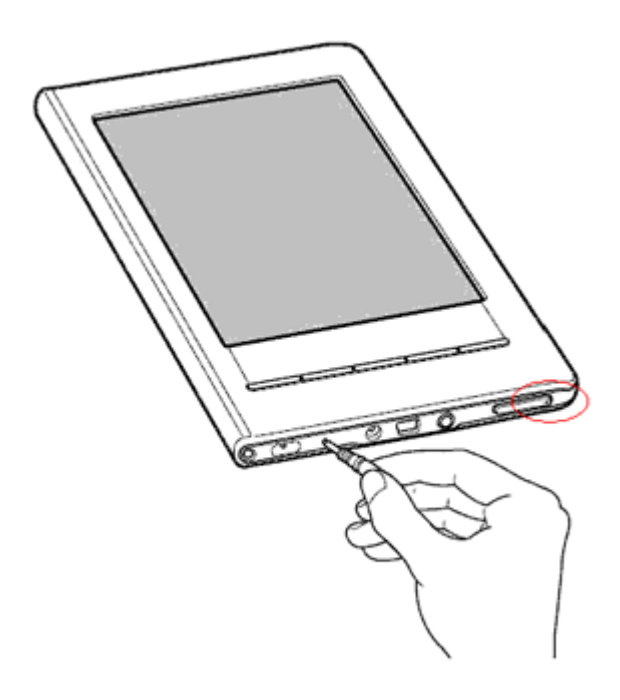

5. Raak Yes (Ja) aan om uw Reader Touch Edition(tm) (PRS‐600) te resetten.

#### **6. Opmerkingen:**

- 7. Als "Opening book..." (boek wordt geopend) niet op het scherm verschijnt, laad de batterij van de Reader Touch Edition(tm) (PRS‐600) dan een aantal uren voordat u opnieuw probeert het resetproces uit te voeren.
- 8. Met een harde reset wordt alle overgebrachte inhoud op de Reader Touch Edition(tm) (PRS‐600) verwijderd. Het ingebouwde woordenboek wordt niet verwijderd.

Op de volgende manier kunt u de PRS‐350 en de PRS‐650 resetten:

- 1. Schakel de Reader Digital Book.
	- 2. Op de onderste rand van de Reader Digital Book, met behulp van een dun voorwerp zoals een paperclip, drukt u op de RESET‐knop.
	- 3. Zet de Reader Digital Book.

4. Terwijl het scherm Opening boek ... Gelijktijdig op en houd de vorige pagina Draai knop en de knop Grootte totdat de Reset All‐scherm wordt weergegeven. 5. In de Reset All‐scherm, drukt u op de knop Opties om alle content te verwijderen,

2. Voordat u de eBook Reader weer koppelt aan uw computer denkt u er dan aan dat alle software er af is. Dat betekent dat Sony Reader Library en Adobe Digital Editions van de computer zijn ge‐de‐installeert zijn.

alle fabrieksinstellingen te herstellen, en de DRM‐vergunning staat duidelijk.

Deze stappen kunt u ook doen op de Macintosh alleen kunt u dan niet de ctrl + shift + E en de ctrl + shift + D uitvoeren. Hier gelden andere combinatie van toetsen.

Bij Macintosh dient u cmd + shift + D te gebruiken om de computer te de-autoriseren, en om de E-Reader te de‐autoriseren dienen wij u helaas te teleurstellen want dat is niet mogelijk, hiervoor dient u de harde reset uit te voeren.

#### **Als uw scherm vast loopt kan dat het volgende betekenen:**

‐ het rode lampje knippert boven op: dit betekent dat de eBook Reader denkt dat ie opgeladen word ‐ het oranje lampje knippert boven op: dit betekent dat de eBook Reader denkt dat ie aan de computer vast zit.

*In beide gevallen de oplossing: koppel de* eBook Reader *weer aan de computer en laat deze voor een uur aan staan zodat u zeker weet dat USB Connected in het scherm komt. En verwijder de* eBook Reader op de veilige manier, via veilig verwijderen (dit vind u bij de datum op uw taakbalk (ziet eruit *als een klein USB stikje met een groen rondje en een grijze V erin))*

Wij wensen u veel plezier met uw eBook Reader.

Mocht u nog problemen of vragen hebben, kunt u natuurlijk contact opnemen met het Consumenten Informatie Centrum, zie onderstaand.

*Sony Benelux Consumenten Informatie Centrum Voor Nederland tel: 020‐658 1888 (ma t/m vrij 8:30‐17:00) Voor Belgïe tel: 070‐222130 (ma t/m vrij 9:00‐17:30)*